## **Table of Contents**

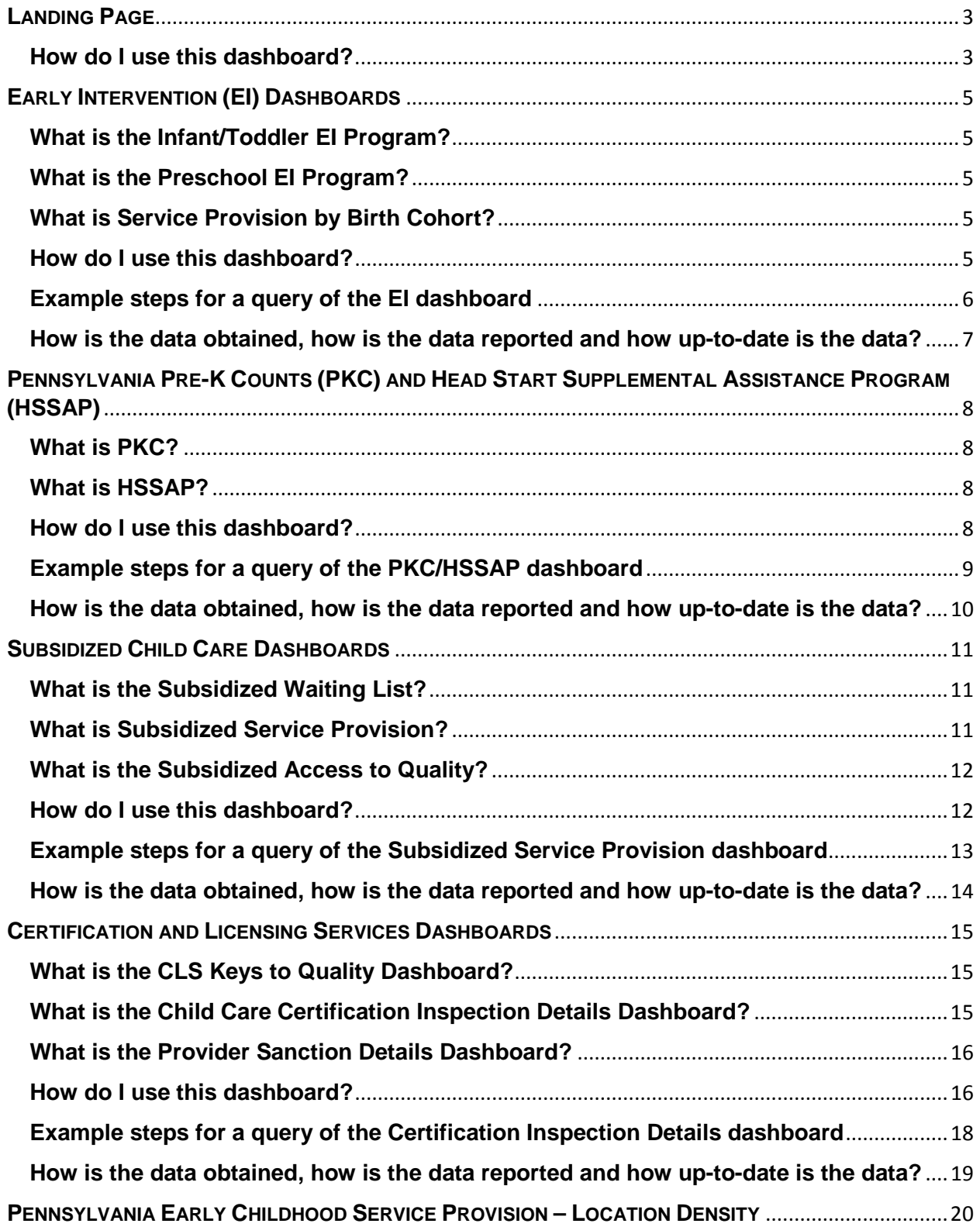

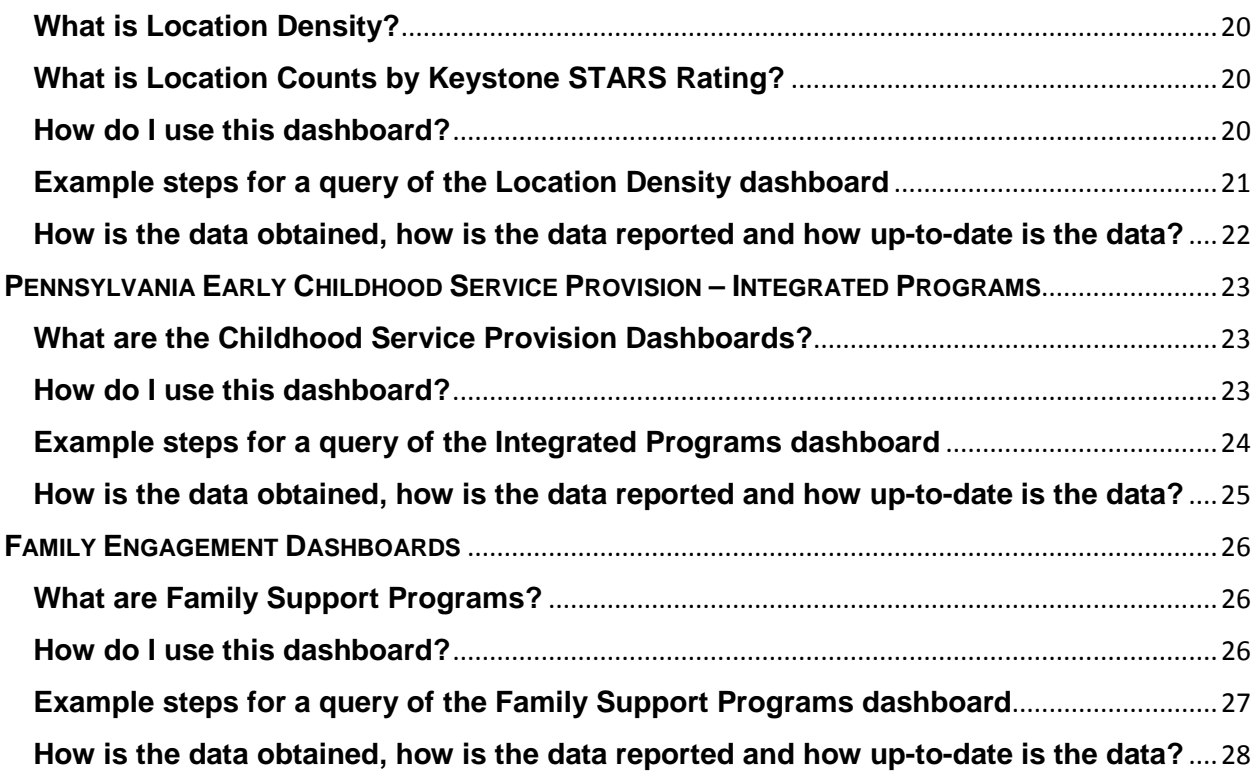

#### <span id="page-2-0"></span>**LANDING PAGE**

Welcome to the PA Early Learning dashboards series! Here you can view aggregate numbers for various OCDEL programs by user-selected geographic areas and other user-selected filter criteria.

The default view for the dashboards is a county-level Pennsylvania map that displays the statewide totals for the most current year available. Individual county totals can be seen by hovering over the county on the map.

#### <span id="page-2-1"></span>**How do I use this dashboard?**

*Filters* – Filters are available to refine your search. You can narrow or expand your search by selecting specific criteria. Click the arrow next to the filter name for a dropdown list of options for that filter. Available filters vary by each of the dashboards. Note that as you select a filter value, the map and associated charts will be revised based on your selection.

*Reset* – Filter selections will carry across the selected program dashboards until you click the Reset button to return to the default setting.

*Navigation* – To navigate to one of the program areas, select the hyperlink for the program you would like to view. You will be prompted to "Choose a Role" (select the role which best describes the person viewing the dashboard) and then you are directed to the selected dashboard. The available information does not change based on the chosen role.

- To view a different program, you will need to navigate back to the Home page by selecting "PA Early Learning Dashboards" in the blue status bar. Once you are on the Home page, you can select the hyperlink for the program you would like to view.
- In the footer of each dashboard, there is an icon which can be used to share the page you are viewing. The shared page can then be filtered by the recipient.

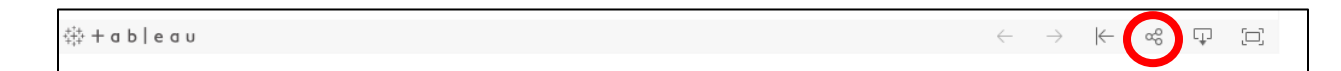

• In addition, the footer contains an icon which can be used to download a PDF file of the screen or all dashboards within the program area.

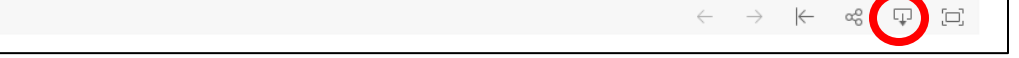

∰ + a b | e a u

*Tool Tips* – Hover over the " $\bullet$ " symbol for important information.

*[Contact Us](http://www.dhs.pa.gov/learnaboutdhs/dhsorganization/officeofchilddevelopmentandearlylearning/dashboards/contactlinks/index.htm)* – Click on Contact Links for relevant contact information and links.

*[Data Dictionary](http://www.dhs.pa.gov/learnaboutdhs/dhsorganization/officeofchilddevelopmentandearlylearning/dashboards/datadictionary/index.htm)* – The Data Dictionary on the Home Page has information that applies to all the dashboards. Specific information, such as, definitions of data elements listed on the dashboards, how the data is manipulated for use in a dashboard and limitations of the data can be found by clicking the Data Dictionary tab on each individual dashboard.

#### <span id="page-4-0"></span>**EARLY INTERVENTION (EI) DASHBOARDS**

Welcome to the EI dashboards, part of the PA Early Learning Dashboards series! Here you can find the number and percent of children served in both Infant/Toddler and Preschool programs by a user-selected geographic area and other user-selected filter criteria.

While all children grow and develop in unique ways, some children experience delays in their development. Children with developmental delays and disabilities benefit from The Pennsylvania EI program, a state supported network of parents, service practitioners, and others which builds upon the natural learning opportunities that occur within the daily routines of a child and their family.

The default view for the dashboards is a county-level Pennsylvania map that displays the statewide totals of Number of Children Served in the Infant/Toddler EI Program. Individual county totals can be seen by hovering over the county on the map.

### <span id="page-4-1"></span>**What is the Infant/Toddler EI Program?**

The Infant/Toddler EI program provides supports and services for infants and toddlers (birth to 3 years) with developmental delays or disabilities and their families/caregivers so that they may help the child grow and develop. EI embeds supports and services within the learning opportunities that exist in the child's typical routines and within the home and community activities and/or early education program. Through a unique collaboration between the Departments of Education and Human Services, the Office of Child Development and Early Learning (OCDEL) administer the EI Program for eligible infant and toddlers.

### <span id="page-4-2"></span>**What is the Preschool EI Program?**

The Preschool EI program provides supports and services for preschool age children (ages 3 to age of beginner participating in the Preschool Early Intervention program) with developmental delays or disabilities and their families/caregivers so that they may help the child grow and develop. EI embeds supports and services within the learning opportunities that exist in the child's typical routines and within the home and community activities and/or early education program. Through a unique collaboration between the Departments of Education and Human Services, OCDEL administers the EI Program for eligible preschoolers.

### <span id="page-4-3"></span>**What is Service Provision by Birth Cohort?**

A [cohort](https://en.wikipedia.org/wiki/Cohort_(statistics)) is a group of people who share a common characteristic or experience within a defined period (such as receiving EI services). Thus, a group of people who were born in a period (for example 2016) form a birth cohort. The comparison group is the general population from which the cohort is drawn (everyone born in 2016 compared to those born in 2016 who are currently or have received EI services).

### <span id="page-4-4"></span>**How do I use this dashboard?**

*Filters* – Filters are available to refine your search. You can narrow or expand your search by selecting specific criteria. Click the arrow next to the filter name for a drop-

down list of options for that filter. Available filters include the following: State Fiscal Year, Month, Map View, Map View Filter, EI Infant/Toddler (county of service), School District and EI Preschool Program (intermediate/school district of service). Note, as you select a filter value, the map and associated charts will be revised based on your selection.

*Reset* – Filter selections will carry across the EI dashboards until you click the Reset button to return to the default setting.

*Navigation* – Navigation in these dashboards should be done using the filters or the redo/undo buttons at the bottom of the page.

> • In the footer of each dashboard, there is an icon which can be used to share the page you are viewing. The shared page can then be filtered by the recipient.

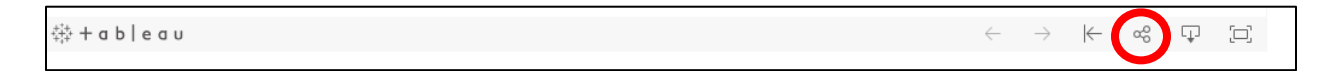

• In addition, the footer contains an icon which can be used to download a PDF file of the screen or all dashboards within the program area.

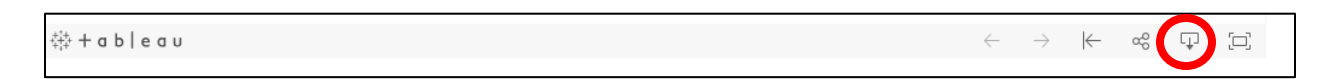

*Tool Tips* – Hover over the  $\bullet$  symbol for important information.

*[Contact Us](http://www.dhs.pa.gov/learnaboutdhs/dhsorganization/officeofchilddevelopmentandearlylearning/dashboards/contactlinks/index.htm)* – Click the Contact Us hyperlink on the landing page (under Related Topics) for relevant contact information and links.

### <span id="page-5-0"></span>**Example steps for a query of the EI dashboard**

*Question:* I want to know the number of EI Infant/Toddler children served in Dauphin County for fiscal year 2015-2016. How do I use this dashboard to get that information?

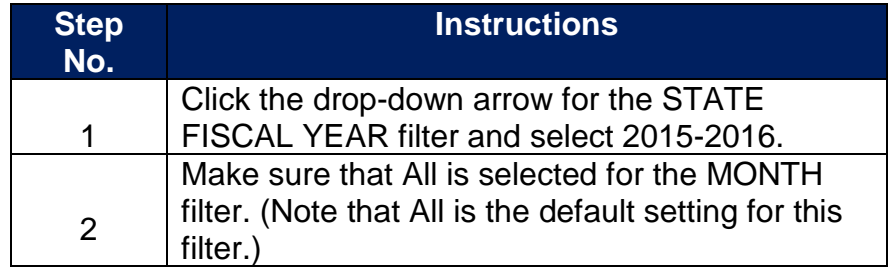

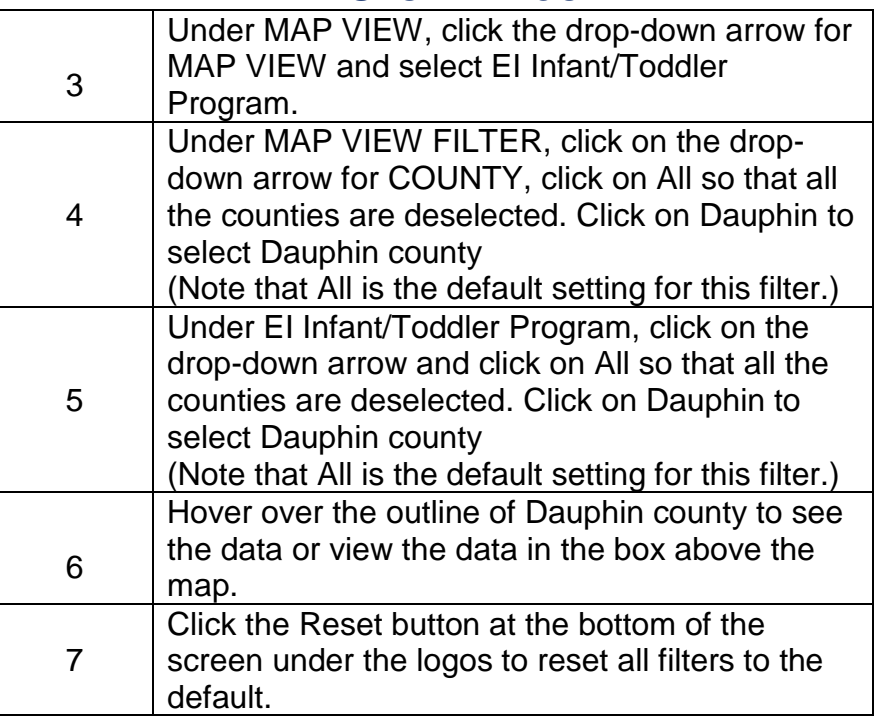

### <span id="page-6-0"></span>**How is the data obtained, how is the data reported and how up-to-date is the data?**

The Refresh Date (last time data was updated), Frequency (how often the data is updated) and Source of the data are listed in a box near the upper right-hand corner of each dashboard. Data refresh will affect all the data, not just the most recent information being added.

*Data Dictionary* – Click the Data Dictionary tab at the top of the page for information on the data used in these dashboards. Information may include definitions of data elements listed on the dashboards, how the data is manipulated for use in these dashboards and limitations of the data.

### <span id="page-7-0"></span>**PENNSYLVANIA PRE-K COUNTS (PKC) AND HEAD START SUPPLEMENTAL ASSISTANCE PROGRAM (HSSAP)**

Welcome to the Pennsylvania Pre-K Counts (PKC) and Head Start Supplemental Assistance Program (HSSAP) dashboards, part of the PA Early Learning Dashboards series! Here you can find the number of children served and the number of slots (i.e., spaces or openings) for each program by a user-selected geographic area and other user-selected filter criteria.

The default view for the dashboards is a county-level Pennsylvania map that displays the state total Number of PA PKC Funded Slots, Number of Children Served by PA PKC, Number of HSSAP Funded Slots, and Number of Children Served by HSSAP. Individual county totals can be seen by hovering over the county on the map.

### <span id="page-7-1"></span>**What is PKC?**

Quality pre-kindergarten can give a child a strong start in school and in life. Pennsylvania Pre-K Counts provides free half-day or full-day pre-kindergarten for at-risk children throughout Pennsylvania.

Each program offering PA Pre-K Counts classrooms has its own guidelines, but PA Pre-K Counts is designed for children who

- are between age 3 and younger than the entry age for kindergarten;
- live in a family earning up to 300% of poverty such as a family of four earning \$72,900; and
- may also have language (English is not their first language), a disability or developmental delay, or other issues that make them at risk for failing in school.

### <span id="page-7-2"></span>**What is HSSAP?**

Pennsylvania provides additional state funding to Head Start grantees to expand their services so that more children and families can access Head Start services. HSSAP has awarded existing Head Start grantees with grants to increase the number of children they serve or to expand the length of the Head Start day or year for children.

HSSAP has been in existence since 2004 and is administered by the Pennsylvania Departments of Education and Human Services Office of Child Development and Early Learning, in partnership with the Pennsylvania Key.

### <span id="page-7-3"></span>**How do I use this dashboard?**

*Filters* – Filters are available to refine your search. You can narrow or expand your search by selecting specific criteria. Click the arrow next to the filter name for a dropdown list of options for that filter. Available filters include the following: State Fiscal Year, Month Year, Keystone STARS, Map View, Map View Filter, PA Legislative House District, PA Legislative Senate District, and School District. Note that as you select a filter value, the map and associated charts will be revised based on your selection.

*Reset* – Filter selections will carry across the PKC and HSSAP dashboards until you click the Reset button to return to the default setting.

*Navigation* – Navigation in these dashboards should be done using the filters or the redo/undo buttons at the bottom of the page.

> • In the footer of each dashboard, there is an icon which can be used to share the page you are viewing. The shared page can then be filtered by the recipient.

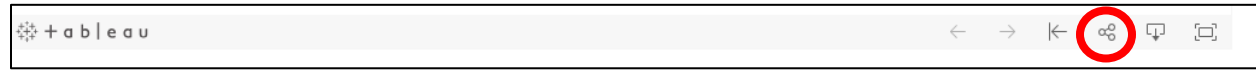

• In addition, the footer contains an icon which can be used to download a PDF file of the screen or all dashboards within the program area.

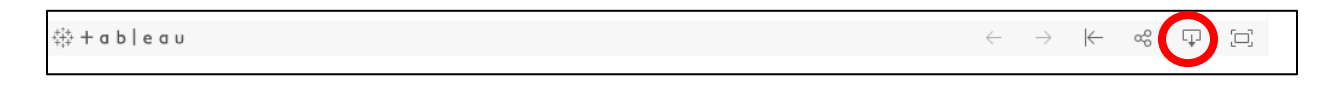

*Tool Tips* – Hover over the  $\bullet$  symbol for important information.

*[Contact Us](http://www.dhs.pa.gov/learnaboutdhs/dhsorganization/officeofchilddevelopmentandearlylearning/dashboards/contactlinks/index.htm)* – Click the Contact Us hyperlink on the landing page (under Related Topics) for relevant contact information and links.

## <span id="page-8-0"></span>**Example steps for a query of the PKC/HSSAP dashboard**

*Question:* I want to know the number of children served by STAR 4 providers by school district for fiscal year 2016-2017. How do I use this dashboard to get that information?

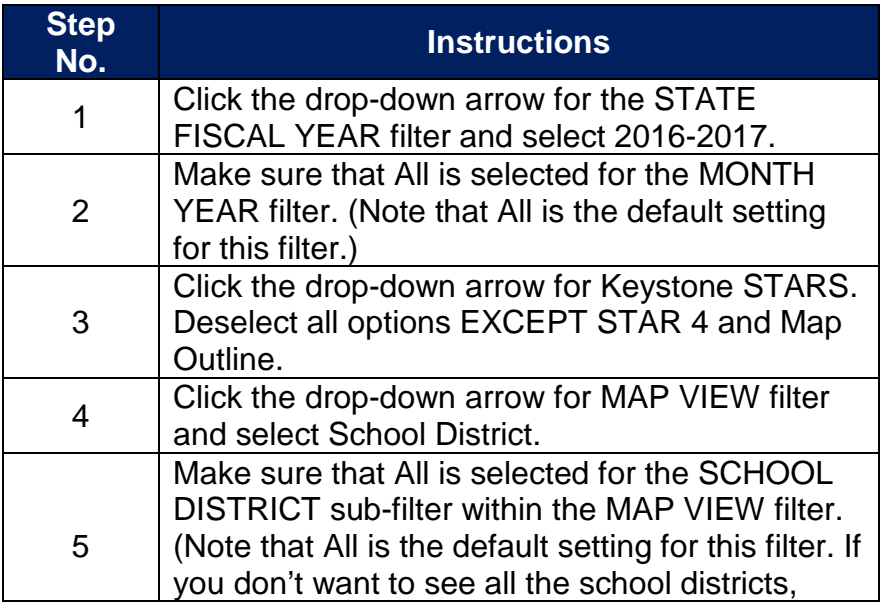

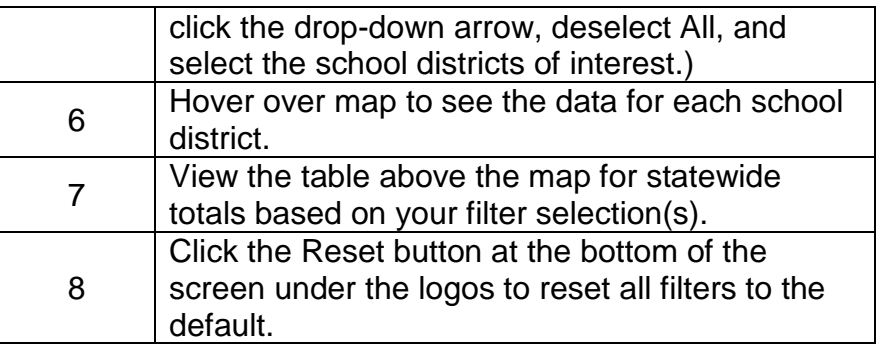

### <span id="page-9-0"></span>**How is the data obtained, how is the data reported and how up-to-date is the data?**

The Refresh Date (last time data was updated), Frequency (how often the data is updated and Source of the data are listed in a box near the upper right-hand corner of each dashboard. Data refresh will affect all the data, not just the most recent information being added.

*Data Dictionary* – Click the Data Dictionary tab at the top of the page for information on the data used in these dashboards. Information may include definitions of data elements listed on the dashboards, how the data is manipulated for use in these dashboards and limitations of the data.

#### <span id="page-10-0"></span>**SUBSIDIZED CHILD CARE DASHBOARDS**

Welcome to the Subsidized Child Care dashboards, part of the PA Early Learning Dashboards series! Here you can find information regarding subsidized child care such as waiting list data, service provision statistics and access to quality figures.

Pennsylvania's child care subsidized program, Child Care Works, provides financial assistance to low income working families, families receiving Temporary Assistance for Needy Families (TANF), working families that have transitioned off TANF (Former TANF), and families that participate in unpaid employment and training activities through the Supplemental Nutrition Assistance Program (SNAP). Child Care Works is administered by Early Learning Resource Center (ELRC) grantees, located throughout the commonwealth. The program helps pay for child care while parents work or attend approved employment and training programs.

The default view for the dashboards is a county-level Pennsylvania map that displays statewide data regarding children on the waiting list. Individual county totals can be seen by hovering over the county on the map.

### <span id="page-10-1"></span>**What is the Subsidized Waiting List?**

The Subsidized Child Care Waiting List consists of low income families determined eligible for subsidized child care who are placed on a waiting list if funds are not immediately available.

Through this dashboard you can determine the number of children on the waiting list, the average number of days spent, longest wait and movement of children entering and exiting the waiting list. The map can be filtered by County, PA Legislative House District and PA Legislative Senate District.

### <span id="page-10-2"></span>**What is Subsidized Service Provision?**

Subsidized child care is available to families receiving Temporary Assistance for Needy Families (TANF), families transitioning off TANF, families that participate in unpaid employment and training activities through the Supplemental Nutrition Assistance Program (SNAP) and low income working families needing help with paying for child care costs so the parent/caretaker can work and/or attend training.

Through this dashboard, you will be able to view the number of children receiving subsidized child care as well as the number and percentage of regulated and relative providers with active subsidized child care enrollments. You will also be able to view this data by the following funding streams: Former TANF, Low Income, SNAP, and TANF. The map can be filtered by County, PA Legislative House District and PA Legislative Senate District.

### <span id="page-11-0"></span>**What is the Subsidized Access to Quality?**

Accessing quality early learning programs includes having a variety of regulated and high-quality programs that meet the needs of families. In Pennsylvania, the Department of Human Services regulates child care programs and funds quality child care programs participating in Keystone STARS.

Providing young children with high-quality early learning services is proven to help children to enter kindergarten with age appropriate skills and have school and career success. Our children's success translates into a more qualified workforce, reduction in public costs, and stronger economy.

Through this dashboard, you will be able to view the number and percent of child care providers by Keystone STARS level as well as the number and percent of children receiving subsidized child care by Keystone STARS level. The graphs can be filtered by County, PA Legislative House District and PA Legislative Senate District.

### <span id="page-11-1"></span>**How do I use this dashboard?**

*Filters –* Filters are available to refine your search. You can narrow or expand your search by selecting specific criteria. Click the arrow next to the filter name for a dropdown list of options. Available filters include the following: State Fiscal Year, Month, Providers Participating in Subsidized Child Care, Funding Stream, Map View, Map View Filter, PA Legislative House District, PA Legislative Senate District, and School District. Note that as you select a filter value, the map and associated charts will be revised based on your selection.

*Reset –* The filter selections will apply across the dashboards until you click the Reset button to return to the default setting.

*Navigation –* Navigation in these dashboards should be done using the filters or the redo/undo buttons at the bottom of the page.

> • In the footer of each dashboard, there is an icon which can be used to share the page you are viewing. The shared page can then be filtered by the recipient.

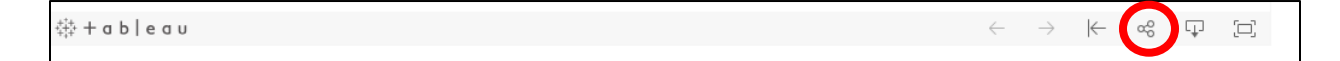

• In addition, there is an icon which can be used to download a PDF file of the screen or all dashboards within the program area.

∰ + a b | e a u

 $\leftarrow$  $\square$ æ

• The Search Map option that appears when you hover anywhere inside the map area can only be used to search for a County, City or Zip Code.

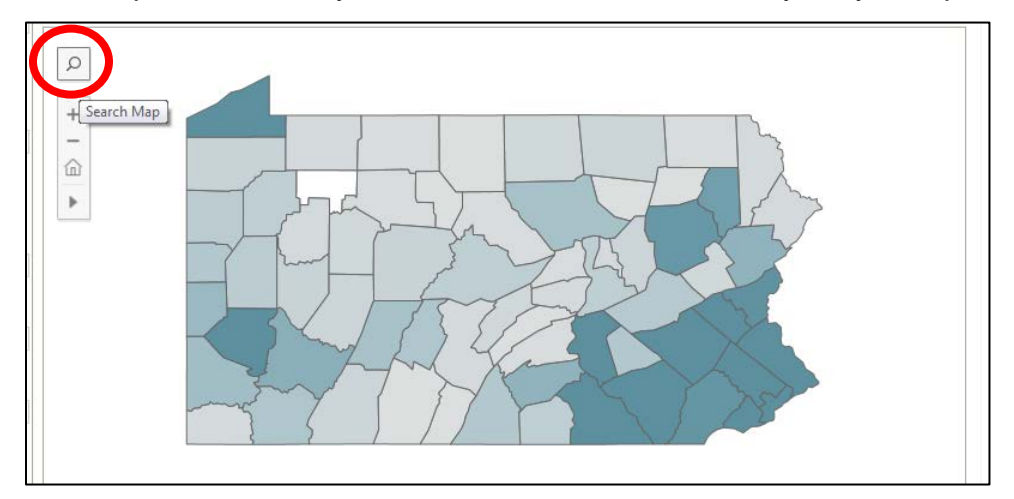

*Tool Tips –* Hover over the **O** symbol for important information.

*Contact Us –* Click the Contact Us hyperlink on the landing page (under Related Topics) for relevant contact information and links.

## <span id="page-12-0"></span>**Example steps for a query of the Subsidized Service Provision dashboard**

*Question:* I want to know how many Low-Income children in Dauphin County received subsidized child care in Fiscal Year 2015-2016. How do I use this dashboard to get that information?

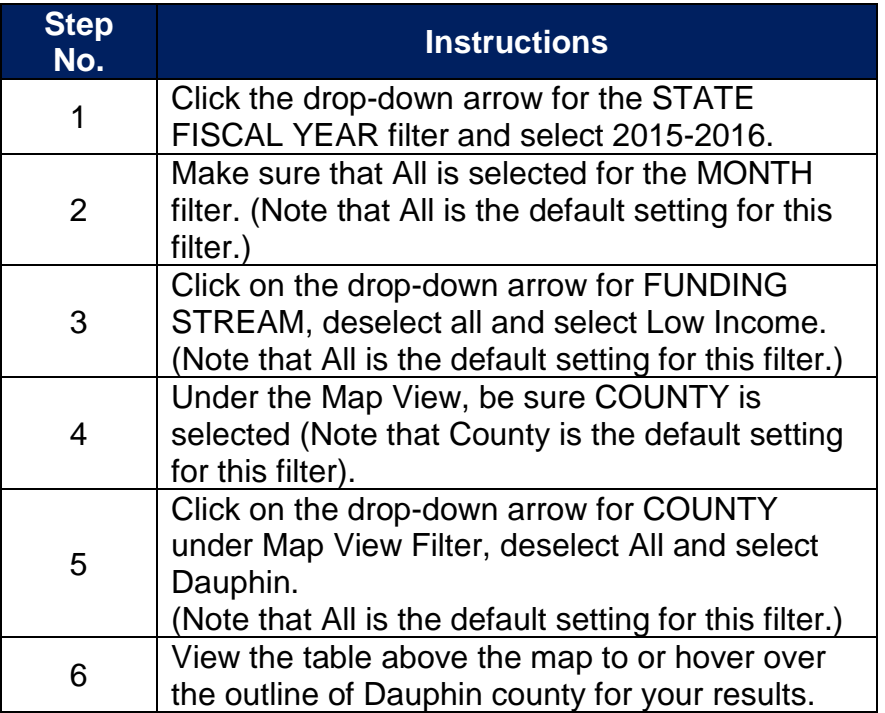

7 Click the Reset button on the right-hand bottom of the screen to reset all filters to the default.

### <span id="page-13-0"></span>**How is the data obtained, how is the data reported and how up-to-date is the data?**

The Refresh Date (last time data was updated), Frequency (how often the data is updated) and Source of the data are listed in a box near the upper right-hand corner of each dashboard. Data refresh will affect all the data, not just the most recent information being added.

*Data Dictionary –* Click the Data Dictionary icon at the top of the page for information on the data used in these dashboards. Information may include definitions of data elements listed on the dashboards, how the data is manipulated for use in these dashboards and limitations of the data.

### <span id="page-14-0"></span>**CERTIFICATION AND LICENSING SERVICES DASHBOARDS**

Welcome to the Certification & Licensing Services (CLS) dashboards, part of the PA Early Learning Dashboards series! Here you can find information regarding certification & licensing services such as quality rating details, data on inspections and sanction details.

In the state of Pennsylvania, all childcare centers, group child care homes and family child care homes must be certified and inspected in accordance with Pennsylvania regulations prior to providing services.

The default view for the dashboards is a county-level Pennsylvania map that displays the most current statewide data regarding the number of new applications approved to provide child care, the number of child care providers and the total capacity of these centers. Individual county totals can be seen by hovering over the county on the map.

### <span id="page-14-1"></span>**What is the CLS Keys to Quality Dashboard?**

The Bureau of Child Care Certification is responsive to ensure the health and safety of children in child care facilities. There are three chapters of regulations, to include child care centers, group child care homes and family child care homes. Certification monitors compliance with the health and safety regulations through inspections of each type of facility.

In addition to the default data listed above, using the Child Care Certification and Keystone STARS rating details dashboard you can determine the number and percent of regulated child care providers by Keystone STARS level, certificate type and provider type. The map can be filtered by Certification Region, County, PA Legislative House District, PA Legislative Senate District and School District.

### <span id="page-14-2"></span>**What is the Child Care Certification Inspection Details Dashboard?**

Child Care Certification monitors compliance with the minimum health and safety regulations through inspections. A pre-licensure inspection is conducted at each child care facility. Additionally, certification staff conduct annual inspections (renewal), allocated unannounced monitoring visits and complaints.

**Pre-licensure inspection**-initial inspection of a facility conducted prior to operation.

**Annual Inspections** – each facility is inspected at least once every twelve (12) months to determine compliance with the regulations.

**Allocated Unannounced Monitoring Visits** – An unannounced inspection to measure compliance with a subset of regulations.

**Complaint Inspections** – An inspection conducted as a result of allegations of regulatory noncompliance.

If no regulatory violations are cited during an inspection, it is considered a violation-free inspection.

A timely renewal inspection is one that is conducted at least once every 12 months and prior to the date of the current certificate of compliance.

When a regular certificate of compliance is issued to a legal entity, the facility also becomes a 1 STAR facility.

Through this dashboard, you will be able to view the number of allocated unannounced inspections, the number of complaint investigations, the total number of inspections, the number of violation-free inspections as well as the number and percent of renewal inspections conducted timely. You will also be able to view this data by the following funding streams: Former TANF, Low Income, SNAP, and TANF. The map can be filtered by County, PA Legislative House District and PA Legislative Senate District.

### <span id="page-15-0"></span>**What is the Provider Sanction Details Dashboard?**

The Department may refuse to renew or revoke a certificate of compliance when the operator fails to comply with the regulations or fails to submit an acceptable plan of correction to correct violations or fails to comply with the plan of correction to correct violations.

The Department may issue a provisional certificate of compliance to a newly certified operator when it is unable to assess compliance with all statutes, ordinances, and regulations because the facility has not yet begun to operate such as supervision of children because children are enrolled after the facility is issued the provisional certificate of compliance and the operator is permitted to open.

The Department will also issue a provisional certificate of compliance (downgrade from a regular to a provisional) to an operator who is in substantial but not complete compliance. This can occur as a result of any of the inspection types listed above.

If the Department finds evidence of gross incompetence, negligence or misconduct in operating the facility, likely to constitute an immediate and serious danger to the life or health of the children, the Department will take immediate action to remove all the children from the facility.

Through this dashboard, you will be able to view the number and percent of child care providers by Keystone STARS level as well as the number and percent of children receiving subsidized child care by Keystone STARS level. The graphs can be filtered by County, PA Legislative House District and PA Legislative Senate District.

### <span id="page-15-1"></span>**How do I use this dashboard?**

*Filters –* Filters are available to refine your search. You can narrow or expand your search by selecting specific criteria. Click the arrow next to the filter name for a dropdown list of options. Available filters include the following: State Fiscal Year, Month, Certificate Type, Keystone STARS level, Provider Type, Map View, Map View Filter, PA Legislative House District, PA Legislative Senate District, and School District. Note that

as you select a filter value, the map and associated charts will be revised based on your selection.

*Reset –* The filter selections will not carry over to subsequent dashboards. Use the reset button to return to the default setting.

*Navigation –* Navigation in these dashboards should be done using the filters or the redo/undo buttons at the bottom of the page.

> • In the footer of each dashboard, there is an icon which can be used to share the page you are viewing. The shared page can then be filtered by the recipient.

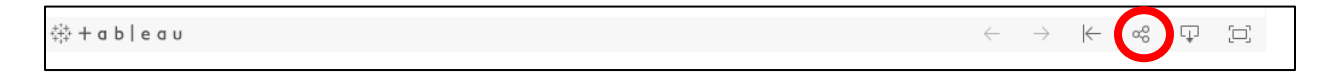

• In addition, there is an icon which can be used to download a PDF file of the screen or all dashboards within the program area.

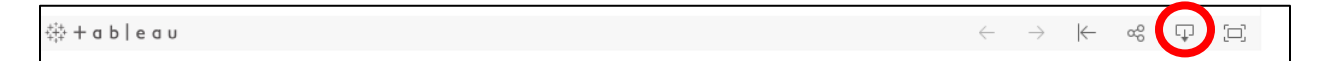

The Search Map option that appears when you hover anywhere inside the map area can only be used to search for a County, City or Zip Code.

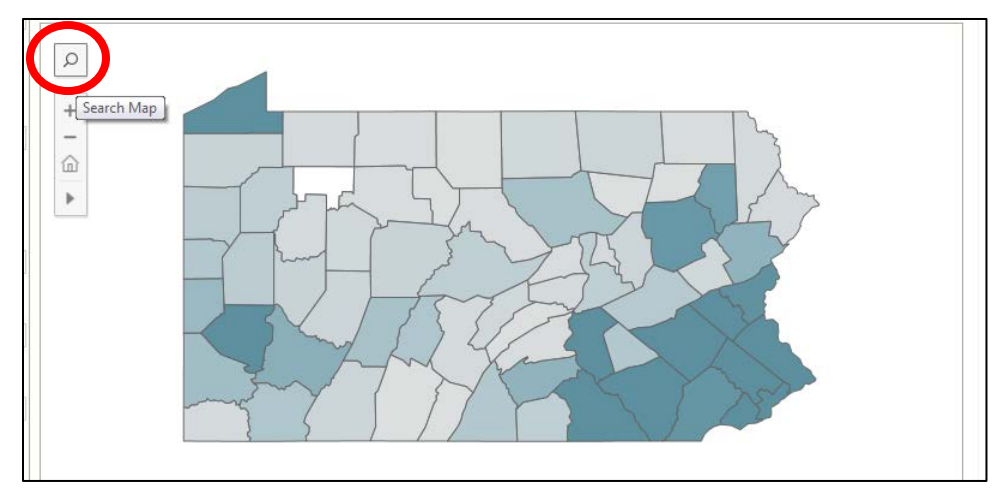

*Tool Tips –* Hover over the **O** symbol for important information.

*Contact Us –* Click the Contact Us hyperlink on the landing page (under Related Topics) for relevant contact information and links.

## <span id="page-17-0"></span>**Example steps for a query of the Certification Inspection Details dashboard**

*Question:* I want to know how many Violation Free Inspections were performed on STAR 4 level facilities in Cumberland County in Fiscal Year 2016-2017. How do I use this dashboard to get that information?

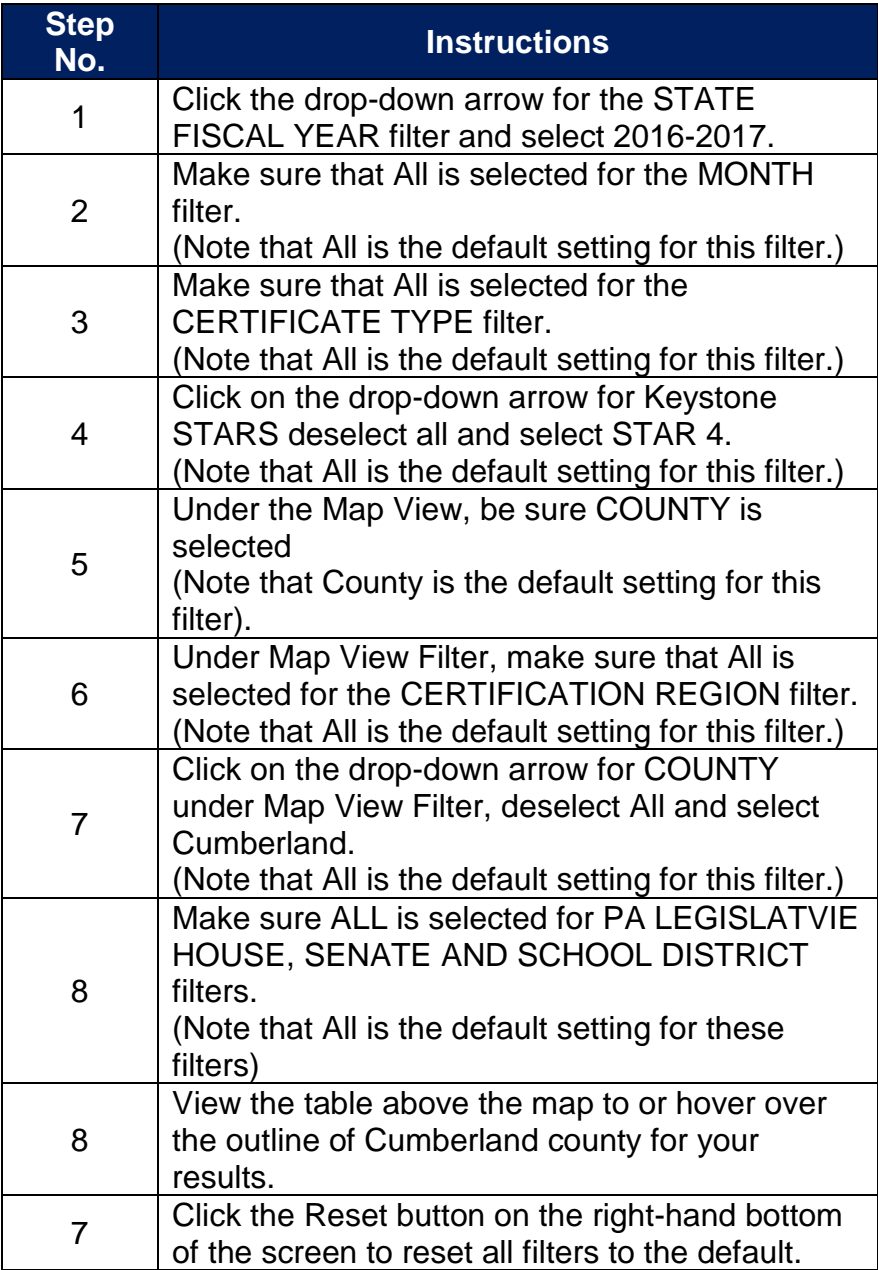

#### <span id="page-18-0"></span>**How is the data obtained, how is the data reported and how up-to-date is the data?**

The Refresh Date (last time data was updated), Frequency (how often the data is updated) and Source of the data are listed in a box near the upper right-hand corner of each dashboard. Data refresh will affect all the data, not just the most recent information being added.

*Data Dictionary –* Click the Data Dictionary icon at the top of the page for information on the data used in these dashboards. Information may include definitions of data elements listed on the dashboards, how the data is manipulated for use in these dashboards and limitations of the data.

### <span id="page-19-0"></span>**PENNSYLVANIA EARLY CHILDHOOD SERVICE PROVISION – LOCATION DENSITY**

Welcome to the Location Density dashboards, part of the PA Early Learning Dashboards series! Here you can find the location and number of providers participating in Pennsylvania's Child Care Subsidy Program - Child Care Works (CCW), Pennsylvania Pre-K Counts program (PKC) and the Head Start Supplemental Assistance Program (HSSAP).

The default view for the dashboards is a county-level Pennsylvania map that displays the statewide total of all Early Learning Providers (CCW, PKC & HSSAP), all Provider Types and all Keystone STARS ratings. Data of individual county totals can be seen by hovering over the county on the map.

### <span id="page-19-1"></span>**What is Location Density?**

Location density refers to the number of providers that participate in each of the Child Care and Early Learning Programs by geographical area. When filtering by a specific Child Care and Early Learning Program (CCW, HSSAP or PKC), only the providers associated with that program type will show in the Provider Type dropdown filter.

### <span id="page-19-2"></span>**What is Location Counts by Keystone STARS Rating?**

The Location Counts by Keystone STARS Rating dashboard refers to the number of providers, by Keystone STARS rating, located in each county. In addition, the coloring on the map shows the estimated count of children by age range in each county. The default view for this dashboard is a county-level Pennsylvania map that displays the statewide total of all Keystone STARS ratings for all providers and the 5-year population estimate (based on 2012-2016 census data) for all children under age 5. Data of individual county totals can be seen by hovering over the county on the map.

### <span id="page-19-3"></span>**How do I use this dashboard?**

*Filters* – Filters are available to refine your search. You can narrow or expand your search by selecting specific criteria. Click the arrow next to the filter name for a dropdown list of options for that filter. Available filters include the following: State Fiscal Year, Month, Child Care and Early Learning Programs, Keystone STARS rating, Provider Type, Map View, Map View Filter, PA Legislative House District and PA Legislative Senate District. The second dashboard can also be filtered by Keystone STARS rating and age range. Note that as you select a filter value, the map and associated charts will be revised based on your selection.

*Reset* – The Reset button removes all filters and returns the dashboard to the default setting.

*Navigation* –Navigation in these dashboards should be done using the filters or the redo/undo buttons at the bottom of the page.

• In the footer of each dashboard, there is an icon which can be used to share the page you are viewing. The shared page can then be filtered by the recipient.

![](_page_20_Picture_138.jpeg)

• In addition, there is an icon which can be used to download a PDF file of the screen or all dashboards within the program area.

```
带 + a b | e a u
```
辯

 $\Xi$ 

• The "Search Map" option that appears when you hover anywhere inside the map area can only be used to search for a County, City or Zip Code

![](_page_20_Figure_7.jpeg)

*Tool Tips* – Hover over the  $\bullet$  symbol for important information.

*Contact Us –* Click the Contact Us hyperlink on the landing page (under Related Topics) for relevant contact information and links.

## <span id="page-20-0"></span>**Example steps for a query of the Location Density dashboard**

*Question:* I am new to PA and am interested in opening a Child Care Center. How can I use the dashboard to find out where there may be a need for STAR 4 providers who are also participating in the subsidy program?

![](_page_20_Picture_139.jpeg)

![](_page_21_Picture_168.jpeg)

### <span id="page-21-0"></span>**How is the data obtained, how is the data reported and how up-to-date is the data?**

The Refresh Date (last time data was updated), Frequency (how often the data is updated) and Source of the data are listed in a box near the upper right-hand corner of each dashboard. Data refresh will affect all the data, not just the most recent information being added.

*Data Dictionary* – Click the Data Dictionary tab at the top of the page for information on the data used in these dashboards. Information may include definitions of data elements listed on the dashboards, how the data is manipulated for use in these dashboards and limitations of the data.

### <span id="page-22-0"></span>**PENNSYLVANIA EARLY CHILDHOOD SERVICE PROVISION – INTEGRATED PROGRAMS**

Welcome to the Childhood Service Provision - Integrated Programs dashboards, part of the PA Early Learning Dashboards series! Here you can find the Number of Children Eligible and Number of Children Being Served in Pennsylvania Pre-K Counts program (PKC), the Head Start Supplemental Assistance Program (HSSAP), and Pennsylvania's Child Care Subsidy Program - Child Care Works (CCW).

The default view for the dashboards is a county-level Pennsylvania map that displays the statewide percentage of children served, the number of children served and the number of children eligible for the PKC program in all Keystone STARS rating levels. Data of individual county totals can be seen by hovering over the county on the map.

### <span id="page-22-1"></span>**What are the Childhood Service Provision Dashboards?**

The Childhood Service Provision dashboards are a quick view of the children eligible versus the children being served by each program. Because the eligibility rules are different for each program office, the number of eligible children will vary between the dashboards.

### <span id="page-22-2"></span>**How do I use this dashboard?**

*Filters* – Filters are available to refine your search. You can narrow or expand your search by selecting specific criteria. Click the arrow next to the filter name for a dropdown list of options for that filter. The available filters will vary for the different programs, but will include the following: State Fiscal Year, Month, Keystone STARS rating, Map View, Map View Filter, Census Tracts, PA Legislative House District, PA Legislative Senate District and School District. PLEASE NOTE, if you chose *Census Tracts* as the Map View, you can also choose a specific county or counties under the Map View Filter to limit the Census Tracts to the county/counties selected within the Map View Filter.

Note that as you select a filter value, the map and associated charts will be revised based on your selection.

*Reset* – The Reset button removes all filters and returns the dashboard to the default setting.

*Navigation* –Navigation in these dashboards should be done using the filters or the redo/undo buttons at the bottom of the page.

> • In the footer of each dashboard, there is an icon which can be used to share the page you are viewing. The shared page can then be filtered by the recipient.

∰ + a b | e a u

 $\left[\square\right]$ 

• In addition, there is an icon which can be used to download a PDF file of the screen or all dashboards within the program area.

 $\ddot{\oplus}$  + a b | e a u

 $\leftarrow$  $\Xi$  $\alpha^{\circ}$  $\sqrt{2}$ 

• The "Search Map" option that appears when you hover anywhere inside the map area can only be used to search for a County, City or Zip Code

![](_page_23_Figure_4.jpeg)

*Tool Tips* – Hover over the  $\bullet$  symbol for important information.

*Contact Us –* Click the Contact Us hyperlink on the landing page (under Related Topics) for relevant contact information and links.

## <span id="page-23-0"></span>**Example steps for a query of the Integrated Programs dashboard**

*Question:* I am doing research for a project and would like to find out how many children in Luzerne County were served by STAR 4 providers in the Head Start Supplemental Program in State Fiscal Year 2017-2018.

![](_page_23_Picture_161.jpeg)

![](_page_24_Picture_98.jpeg)

### <span id="page-24-0"></span>**How is the data obtained, how is the data reported and how up-to-date is the data?**

The Refresh Date (last time data was updated), Frequency (how often the data is updated) and Source of the data are listed in a box near the upper right-hand corner of each dashboard. Data refresh will affect all the data, not just the most recent information being added.

*Data Dictionary* – Click the Data Dictionary tab at the top of the page for information on the data used in these dashboards. Information may include definitions of data elements listed on the dashboards, how the data is manipulated for use in these dashboards and limitations of the data.

#### <span id="page-25-0"></span>**FAMILY ENGAGEMENT DASHBOARDS**

Welcome to the Family Support Programs dashboards, part of the PA Early Learning Dashboards series! Here you can find the Office of Child Development and Early Learning Funded Family Support programs capacity, the number of families served, and the number of children served by a user-selected geographic area and other userselected filter criteria.

The default view for the dashboards is a county-level Pennsylvania map that displays the statewide totals of Family Support Program Capacity, Number of Families Served and Number of Children Served in Family Support Programs. Individual county totals can be seen by hovering over the county on the map.

### <span id="page-25-1"></span>**What are Family Support Programs?**

Babies do not come with instruction manuals, and sometimes it can be hard to make decisions when it comes to their care. A new baby can be stressful if you do not have help. In Pennsylvania, Home Visiting services can be a great answer for families who are looking for help. Visits are based on the needs of the parent and child and are different for every family. Professionally trained home visitors can provide information and help families with:

- Prenatal care
- Caring for a new baby
- Breastfeeding
- Sleeping
- Child development
- Health and nutrition
- Family supports

Home Visiting services may also help your family:

- Improve your health.
- Create plans for education or a new job.
- Use a positive parenting approach.
- Reduce stress that can lead to child neglect or abuse.
- Think about how big you'd like your family to become and how fast you'd like your family to grow.
- Connect with other resources in your community

The Office of Child Development and Early Learning Family Support programs include state and federally funded evidence-based Home Visiting programs, Family Centers, Fatherhood Programs and Parent Education classes.

#### <span id="page-25-2"></span>**How do I use this dashboard?**

*Filters* – Filters are available to refine your search. You can narrow or expand your search by selecting specific criteria. Click the arrow next to the filter name for a drop-

down list of options for that filter. Available filters include the following: State Fiscal Year, Program Type, Model Type and County. Note that as you select a filter value, the map and associated charts will be revised based on your selection.

*Reset* – Use this button to return to the default setting.

*Navigation* – Do not use your browser's Back button. Navigation in these dashboards should be done using the filters or the redo/undo buttons at the bottom of the page.

> • In the footer of each dashboard, there is an icon which can be used to share the page you are viewing. The shared page can then be filtered by the recipient.

![](_page_26_Picture_5.jpeg)

• In addition, there is an icon which can be used to download a PDF file of the screen or all dashboards within the program area.

```
带+ableau
```
• The "Search Map" option that appears when you hover anywhere inside the map area can only be used to search for a County, City or Zip Code

![](_page_26_Figure_9.jpeg)

*Tool Tips* – Hover over the  $\bullet$  symbol for important information.

*Contact Us* – Click the Contact Us hyperlink on the landing page (under Related Topics) for relevant contact information and links.

## <span id="page-26-0"></span>**Example steps for a query of the Family Support Programs dashboard**

*Question:* I am an advocate and want to know the number of children in Evidence Based Home Visiting programs in Cumberland County for fiscal year 2017-2018. How do I use this dashboard to get that information?

![](_page_27_Picture_156.jpeg)

### <span id="page-27-0"></span>**How is the data obtained, how is the data reported and how up-to-date is the data?**

The Refresh Date (last time data was updated), Frequency (how often the data is updated, and Source of the data are listed in a box near the upper right-hand corner of each dashboard.

*Data Dictionary* – Click the Data Dictionary tab at the top of the page for information on the data used in these dashboards. Information may include definitions of data elements listed on the dashboards, how the data is manipulated for use in these dashboards and limitations of the data.